# **Merck Limited**

Corporate Identity Number (CIN): L99999MH1967PLC013726

**Registered Office:**

Godrej One, 8th Floor, Pirojshanagar, Eastern Express Highway, Vikhroli – East, Mumbai, Maharashtra – 400079, India Phone: +91 22 6210 9800, Fax: +91 22 6210 9999 Email id: investorgrievance.im@pg.com; Website: www.merck.co.in

# **POSTAL BALLOT FORM (To be returned to Scrutinizer appointed by the Company)**

- 1. Name and Registered address of the Sole/First Holder :
- 2. Name(s) of joint-holders, (if any) :
- 3. Registered Folio No./\*DP ID/Client ID : \*(Applicable to Members holding shares in Dematerialized form)
- 4. Number of Shares held :
- 5. I / We hereby exercise my / our vote in respect of the following resolution(s) to be passed through postal ballot for the business stated in the Notice dated January 16, 2019 of the Company by sending my / our assent or dissent to the said resolutions by placing the tick  $(\sqrt{})$  mark in the appropriate box below:

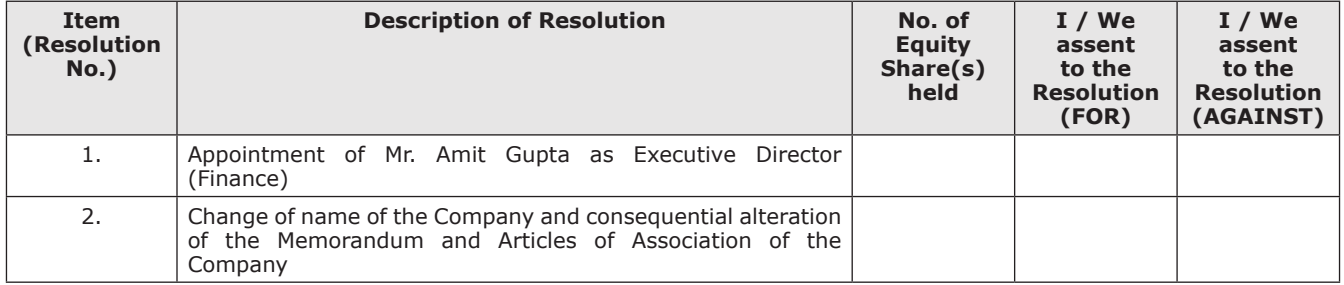

Place: \_\_\_\_\_\_\_\_\_\_\_\_\_\_\_\_\_\_\_

Date: (Signature of Member)\*

\*(In case of authorized representative of a body corporate, certified true copy of the relevant authorization viz. Board Resolution/Power of Attorney should be sent along with postal ballot form)

**Notes:** (i) If you opt to cast your vote by e-voting, there is no need to fill up and sign this form. (ii) Last date for receipt of postal ballot form is February 18, 2019. (iii) Please read the instructions printed overleaf carefully before casting your vote.

#### **Electronic Voting Particulars**

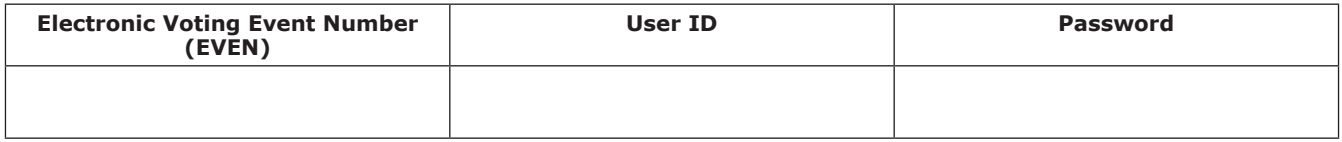

**Note:** Please read carefully the instructions printed overleaf before exercising the vote.

## **E-VOTING INSTRUCTIONS**

## **How do I vote electronically using NSDL e-Voting system?**

*The way to vote electronically on NSDL e-Voting system consists of "Two Steps" which are mentioned below:*

**Step 1 : Log-in to NSDL e-Voting system at** https://www.evoting.nsdl.com/

### **Step 2 : Cast your vote electronically on NSDL e-Voting system.**

### **Details on Step 1 is mentioned below:**

#### **How to Log-in to NSDL e-Voting website?**

- 1. Visit the e-Voting website of NSDL. Open web browser by typing the following URL: https://www.evoting.nsdl.com/ either on a Personal Computer or on a mobile.
- 2. Once the home page of e-Voting system is launched, click on the icon "Login" which is available under 'Shareholders' section.
- 3. A new screen will open. You will have to enter your User ID, your Password and a Verification Code as shown on the screen. *Alternatively, if you are registered for NSDL eservices i.e. IDEAS, you can log-in at https://eservices.nsdl.com/ with your existing IDEAS login. Once you log-in to NSDL eservices after using your log-in credentials, click on e-Voting and you can proceed to Step 2 i.e. Cast your vote electronically.*
- 4. Your User ID details are given below :

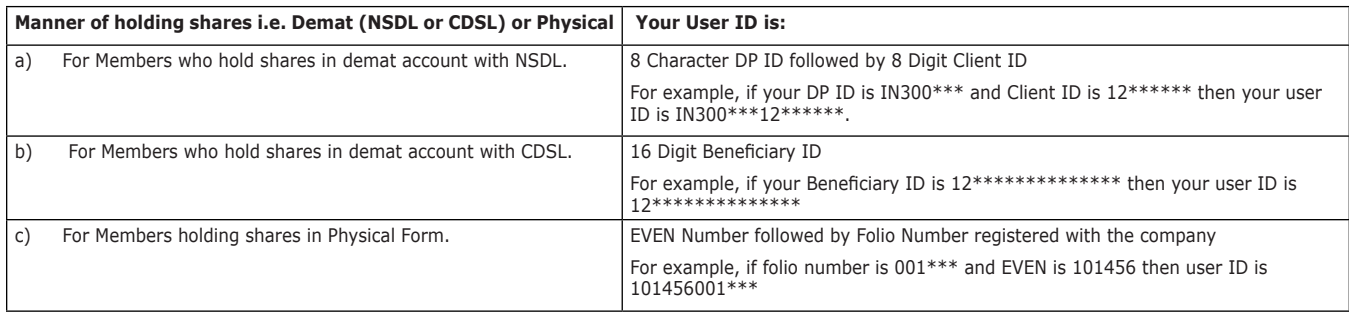

- 5. Your password details are given below:
	- a) If you are already registered for e-Voting, then you can use your existing password to login and cast your vote.
	- b) If you are using NSDL e-Voting system for the first time, you will need to retrieve the 'initial password' which was communicated to you. Once you retrieve your 'initial password'. you need to enter the 'initial password' and the system will force you to change your password.
	- c) How to retrieve your 'initial password'?
		- (i) If your email ID is registered in your demat account or with the company, your 'initial password' is communicated to you on your email ID. Trace the email sent to you from NSDL from your mailbox. Open the email and open the attachment i.e. a .pdf file. Open the .pdf file. The password to open the .pdf file is your 8-digit client ID for NSDL account, last 8 digits of client ID for CDSL account or folio number for shares held in physical form. The .pdf file contains your 'User ID' and your 'initial password'.
	- (ii) If your email ID is not registered, your 'initial password' is communicated to you on your postal address.
- 6. If you are unable to retrieve or have not received the "Initial password" or have forgotten your password:
	- a) Click on "**Forgot User Details/Password?**"(If you are holding shares in your demat account with NSDL or CDSL) option available on www.evoting.nsdl.com.
	- b) "Physical User Reset Password?" (If you are holding shares in physical mode) option available on www.evoting.nsdl.com.
	- c) If you are still unable to get the password by aforesaid two options, you can send a request at evoting@nsdl.co.in mentioning your demat account number/folio number, your PAN, your name and your registered address.
- 7. After entering your password, tick on Agree to "Terms and Conditions" by selecting on the check box.
- 8. Now, you will have to click on "Login" button.
- 9. After you click on the "Login" button, Home page of e-Voting will open.

### **Details on Step 2 is given below:**

### **How to cast your vote electronically on NSDL e-Voting system?**

- 1. After successful login at Step 1, you will be able to see the Home page of e-Voting. Click on e-Voting. Then, click on Active Voting Cycles.
- 2. After click on Active Voting Cycles, you will be able to see all the companies "EVEN" in which you are holding shares and whose voting cycle is in active status.
- 3. Select "EVEN" of company for which you wish to cast your vote.
- 4. Now you are ready for e-Voting as the Voting page opens.
- 5. Cast your vote by selecting appropriate options i.e. assent or dissent, verify/modify the number of shares for which you wish to cast your vote and click on "Submit" and also "Confirm" when prompted.
- 6. Upon confirmation, the message "Vote cast successfully" will be displayed.
- 7. You can also take the printout of the votes cast by you by clicking on the print option on the confirmation page.
- 8. Once you confirm your vote on the resolution, you will not be allowed to modify your vote.

#### **General guidelines for shareholders**

- 1. Institutional shareholders (i.e. other than individuals, HUF, NRI etc.) are required to send scanned copy (PDF/JPG Format) of the relevant Board Resolution/ Authority letter etc. with attested specimen signature of the duly authorized signatory(ies) who are authorized to vote, to the Scrutinizer by e-mail to mailto:merckpb2019@sarafandassociates.com with a copy marked to evoting@nsdl.co.in.
- 2. It is strongly recommended not to share your password with any other person and take utmost care to keep your password confidential. Login to the e-voting website will be disabled upon five unsuccessful attempts to key in the correct password. In such an event, you will need to go through the "Forgot User Details/Password?" or "Physical User Reset Password?" option available on www.evoting.nsdl.com to reset the password.
- 3. In case of any queries, you may refer the Frequently Asked Questions (FAQs) for Shareholders and e-voting user manual for Shareholders available at the download section of www.evoting.nsdl.com or call on toll free no.: 1800-222-990 or send a request at evoting@nsdl.co.in